*Cloud Virtual Machine*

*Monitoring and Alarms*

*Product Introduction*

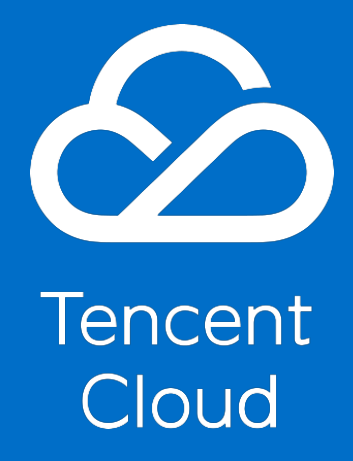

<span id="page-1-0"></span>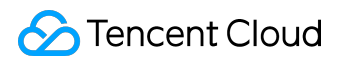

#### *Copyright Notice*

*©2013-2017 Tencent Cloud. All rights reserved.*

*Copyright in this document is exclusively owned by Tencent Cloud. You must not reproduce, modify, copy or distribute in any way, in whole or in part, the contents of this document without Tencent Cloud's the prior written consent.*

#### *Trademark Notice*

#### **C** Tencent Cloud

*All trademarks associated with Tencent Cloud and its services are owned by Tencent Cloud Computing (Beijing) Company Limited and its affiliated companies. Trademarks of third parties referred to in this document are owned by their respective proprietors.*

#### *Service Statement*

*This document is intended to provide users with general information about Tencent Cloud's products and services only and does not form part of Tencent Cloud's terms and conditions. Tencent Cloud's products or services are subject to change. Specific products and services and the standards applicable to them are exclusively provided for in Tencent Cloud's applicable terms and conditions.*

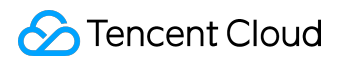

#### Contents

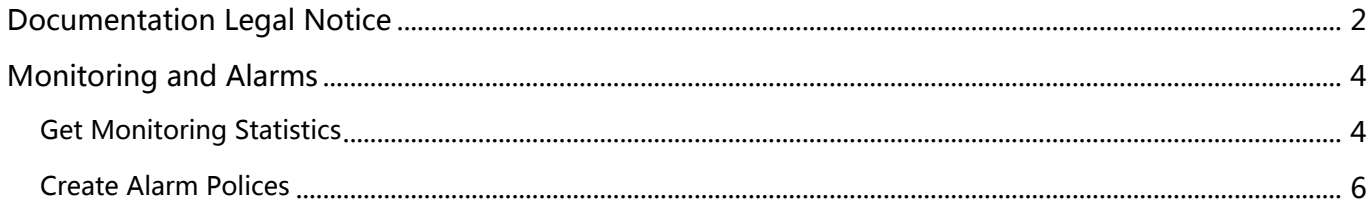

<span id="page-3-0"></span>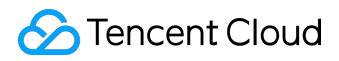

*Monitoring and Alarms*

# *Get Monitoring Statistics*

*Tencent Cloud provides cloud monitoring for all users by default, no need for the user to manually turn on. But the user must use Tencent Cloud products before cloud monitoring can begin to collect monitoring data; to view these monitoring data, there are several ways:*

# *Obtain monitoring data through the cloud product console's individual monitoring page*

*Some cloud products provide a separate monitoring data reading tab on their own console pages. CVM is used in this example*

*1) Open [Tencent Cloud Console](https://console.cloud.tencent.com), select "CVM".*

*2) Click the CVM Instance ID from the list of CVMs to view the monitoring data, and enter the CVM details page.*

*3) Click the "Monitor" tab; on this page, you can view the CPU, memory, network bandwidth, disk and monitoring data, etc. of the CVM instance. You can also freely adjust the time range.*

*Note: Tencent Cloud monitoring provides both 5 minute and 1 minute data acquisition modes; 5 minute data collection is the default. In different display modes, the indicator data displays will be different. For example, when monitoring charts are displayed for nearly an hour, the monitoring data is presented in the original 5-minute interval format. When monitoring charts are displayed for nearly a month, the monitoring data will show daily data averages in days.*

## *Obtain monitoring data from Console*

*On Cloud Monitoring console, you can view monitoring data for most of the products used. In this*

*©2013-2017 Tencent Cloud. All rights reserved. Page 4 of 7*

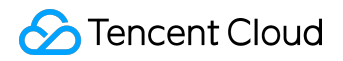

*case, CVM is used as an example.*

*1) Open [Tencent Cloud Console](https://console.cloud.tencent.com), select "Cloud Products - Cloud Monitoring".*

*2) On the left navigation bar, select "Cloud Product Monitoring - CVM".*

*3) Click the CVM Instance ID from the list of CVMs displayed to view the monitoring data, and enter the monitoring details page.*

*4) On this page, you can view the CPU, memory, network bandwidth, disk and all monitoring data of the CVM instance. You can also freely adjust the time range.*

### *Obtain monitoring data through the API*

*Users can use the GetMonitorData API to obtain monitoring data for all products. For more information, please see [Reading Monitoring Data API](https://cloud.tencent.com/doc/api/405/4667).*

<span id="page-5-0"></span>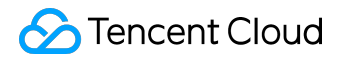

# *Create Alarm Polices*

*You can create an alarm that triggers when there are status changes for Cloud products, and send the related messages. Alarms that are created will determine whether a notification needs to be triggered based on the metrics monitored at a certain interval, relative to a given threshold.*

*You can take the appropriate precautions or recovery actions immediately after an alarm triggers due to status changes. Therefore, reasonably creating alarms will help improve the robustness and reliability of your applications.* 

## *Create an alarm strategy*

*1) Log in to [Tencent Cloud control platform](https://console.cloud.tencent.com/), click "Cloud Monitor" - "My Alarms" tab, click "Alarm Strategy" menu.*

*2) On the Alarm Strategy list page, click the "New Alarm Strategy" button.*

*3) In the "New Alarm Strategy" pop-up box, enter the strategy name, select the strategy type (product to be used), and select the alarm triggering conditions.*

*An alarm triggering condition is a semantic condition consisting of a metric, a comparison relation, a threshold, a statistical period and a duration. For example, the index for 'CPU utilization'; comparison relationship as '>'; threshold at '80%'; a '5 minute' statistical cycle; sustained cycle for '2 cycles'; this means that: every 5 minutes CPU utilization data will be collected; if a CVM's CPU utilization is greater than 80% continuously twice in a row, an alarm will be triggered.*

## *Related object*

*1) Log in to [Tencent Cloud Console,](https://console.cloud.tencent.com/) click "Cloud Monitor" - "My Alarms" tab, click "Alarm Strategy" menu.*

*2) On the Alarm Strategy List page, click on the alarm strategy policy you just created, then click the [Add Relation] button on the details page and select the cloud product you want to follow; finally,*

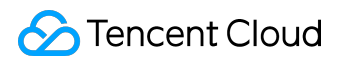

*click on the "Apply" button.*

#### *Set alarm receivers*

*1) Log in to [Tencent Cloud Console,](https://console.cloud.tencent.com/) click "Cloud Monitor" - "My Alarms" tab, click "Alarm Strategy" menu.*

*2) Click on an existing alarm strategy, and on the details page, click the "Manage alarm receiving group" button, and select user groups to notify.*

*Each alarm strategy is a set of alarm triggering conditions. An alarm triggering condition is an "OR" relationship. That is, when a condition is met, an alarm is sent. The alarm is sent to all users associated with the alarm strategy. After receiving the alarm, the user can view the information and take corresponding measures.*